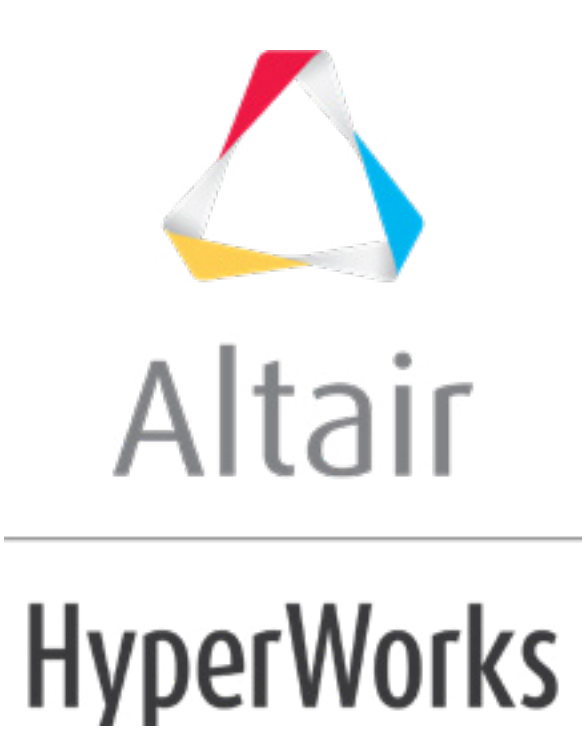

Altair HyperStudy 2019 Tutorials

HS-1705: Simple Fit Study

**altairhyperworks.com**

## **HS-1705: Simple Fit Study**

This tutorial demonstrates how to run a DOE study on simple functions defined using a Templex template.

The base input template defines two input variables; DV1 and DV2, labeled X and Y, respectively. The objective of the study is to investigate the two input variables X, Y forming the two functions:  $X+Y$  and  $1/X + 1/Y - 2$ .

Before running this tutorial, you must complete tutorial HS-1700: Simple DOE Study or you can import the archive file  $HS-1700$ .hstx, available in  $\langle$ hst.zip>/HS-1705/.

## **Step 1: Run a Space Filling DOE Study**

- 1. In the **Explorer**, right-click and select *Add* from the context menu.
- 2. In the **Add - HyperStudy** dialog, select *DOE* and click *OK*.
- 3. Go to the **Specifications** step.
- 4. In the work area, set the **Mode** to *Hammersley*.
- 5. Click *Apply*.
- 6. Go to the **Evaluate** step.
- 7. Click *Evaluate Tasks*. The evaluation results display in the work area.
- 8. Go to the **Post-Processing** step.
- 9. Click the *Scatter* tab to view a plot which illustrates the dependency between Area 2 and Response 1 and Response 2.
	- a. Using the **Channel** selector, set the **X Axis** to *Area 2* and the **Y Axis** to both *Response 1* and *Response 2*.
	- b. Compare the scatter plots to determine if the runs are distributed homogeneously throughout the design space.

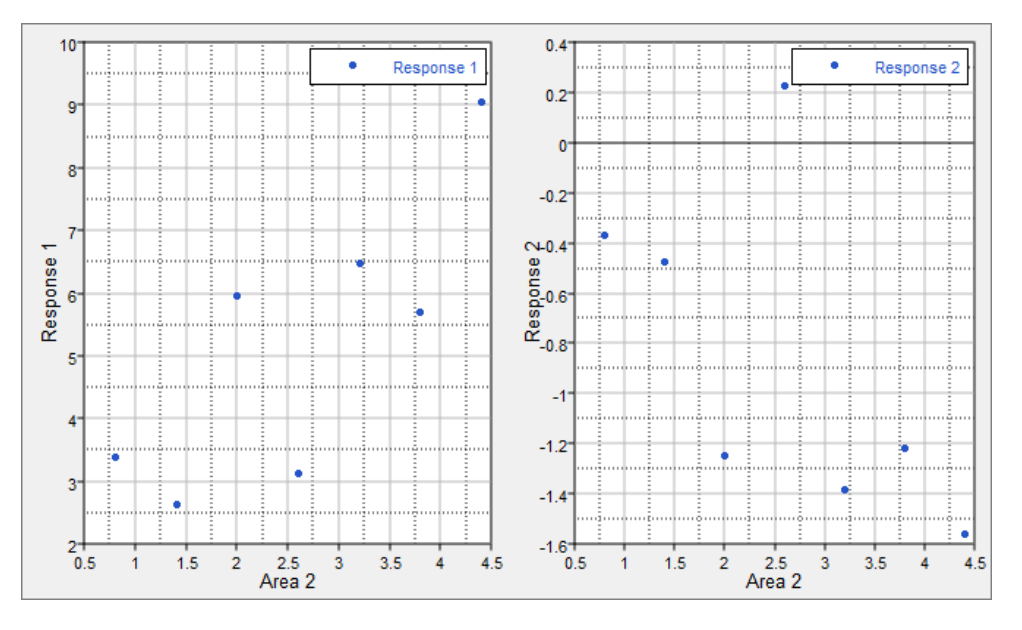

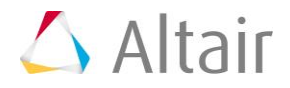

## **Step 2: Run a FIT Study**

- 1. In the **Explorer**, right-click and select *Add* from the context menu.
- 1. In the **Add - HyperStudy** dialog, select *Fit* and click *OK*.
- 2. Go to the **Select Matrices** step.
- 3. Click *Add Matrix*.
- 4. In the **Add - HyperStudy** dialog, add one matrix.
- 5. In the work area, set **Matrix Source** to *Doe 2 (doe\_2)*.

Active Label Varname Type **Matrix Source** Matrix Origin **Status** 1 V FitMatrix 1 fitmatrix\_1 Input  $\blacktriangledown$  DOE 2 (doe\_2)  $\blacktriangledown$  DoeDOE 2 **Import Pending** 

- 6. Click *Import Matrix*.
- 7. Go to the **Specifications** step.
- 8. In the work area, set the **Mode** to *Least Squares Regression (LSR)*.
- 9. Click *Apply*.
- 10. Go to the **Evaluate** step.
- 11. Click *Evaluate Tasks*.
- 12. Go to the **Post-Processing** step.
- 13. Click the **Residuals** tab to review the residuals of both output responses.

The data in the table shows the differences in the actual values and the predictions from the constructed Fit. The **Percent Error** column of Response\_1 is numerically zero for all six runs; whereas the **Percent Error** column of Response\_2 is up to 35%. The LSR fitting for Response\_1 is acceptable, but the LSR fitting for Response\_2 is rather large.

14. Click the **Diagnostics** tab to review the overall Fit quality.

Several measures are shown to indicate the relative quality of the Fit. The **R-Square** value can be interpreted as the percentage of variance in the data that can be explained by the Fit. For Response\_1, the Fit captures 100% of the data variance; this makes sense as Response\_1 is actually a linear function so the first order regression matches the actual data with no error. For Response\_2, it is shown below that the Fit explains about 90% of the variance.

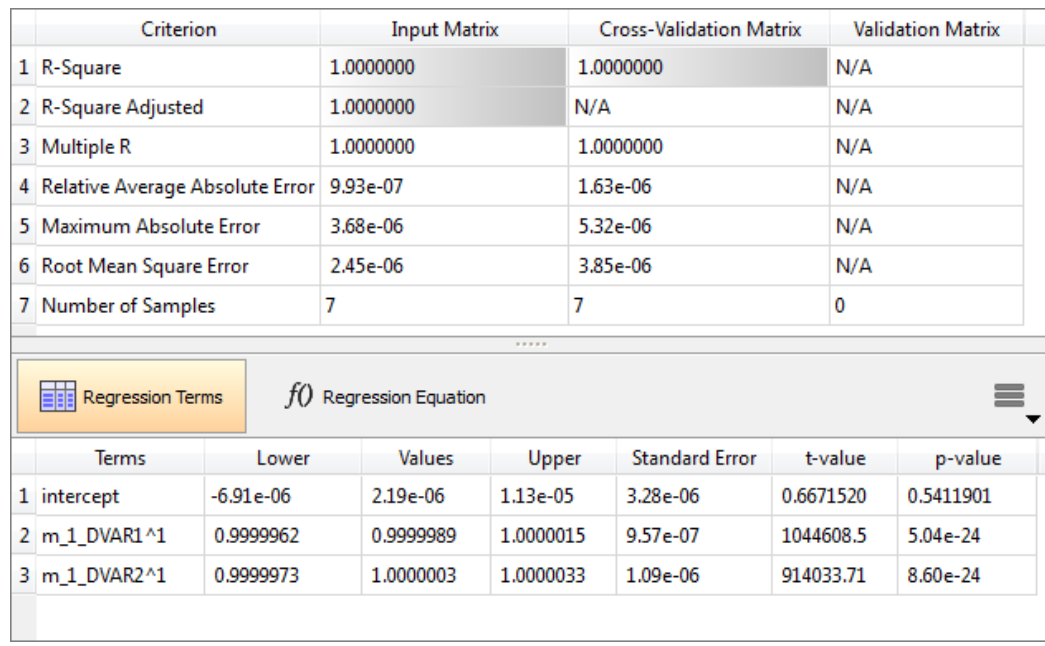

15. With first order least squares, you have a Fit which explains most of the data's variance, but it still has a relatively high prediction error. Go back to the **Specifications** step and try different methods until you find an acceptable fitting for both output responses.

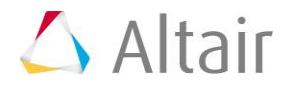